## 请购单编号设定**(FRM0107)**

说明: 物料需求编码设置, 应用于计划请购单维护自动生成请购单号。(此资料必须维护) 操作方法:

1、新建:新建请购单编码

输入请购单编码(如内销请购单用 "DP"代码) -> 点击"新建" -> 输入说明(分 类码描述)、选择分类码所属申请类型、设置流水编号 -> 保存, 如图:

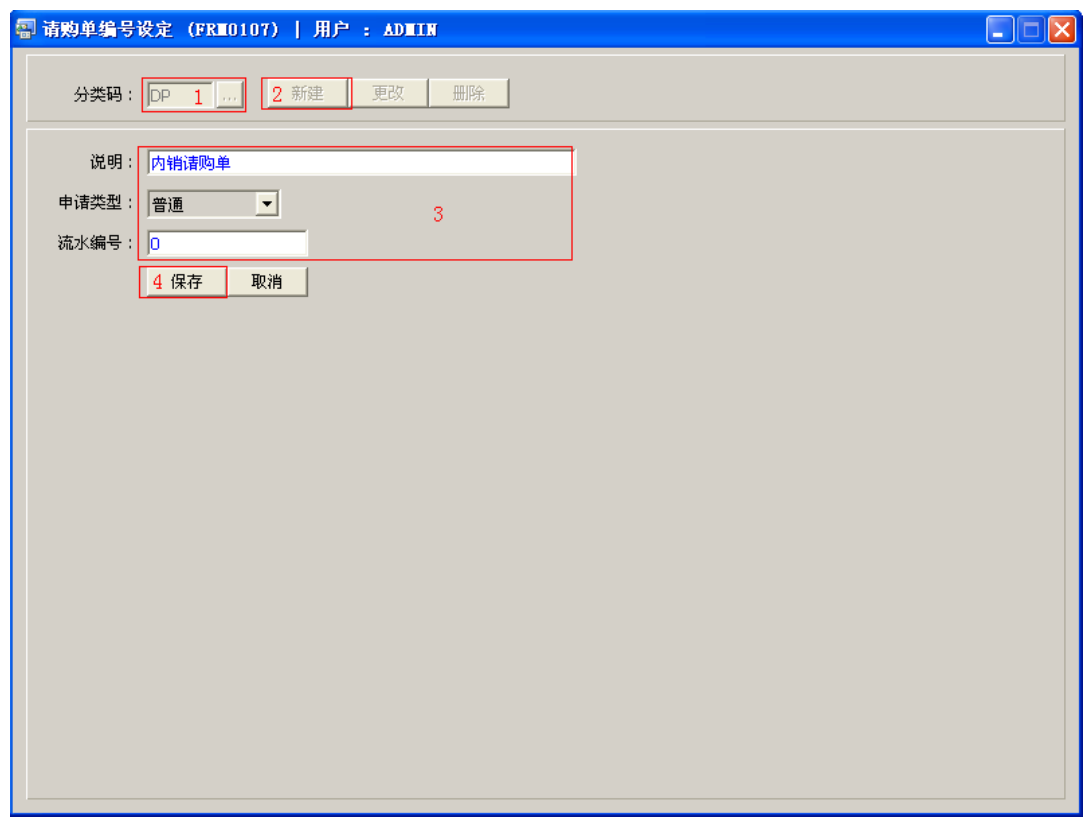

- "申请类型"分以下两种
	- 普通:正常客户订单跟单买料模式;
	- 预采购:备货买料模式(系统暂时不应用)。

操作成功后,点击请购单分类码浏览键 ... , 浏览窗口如图:

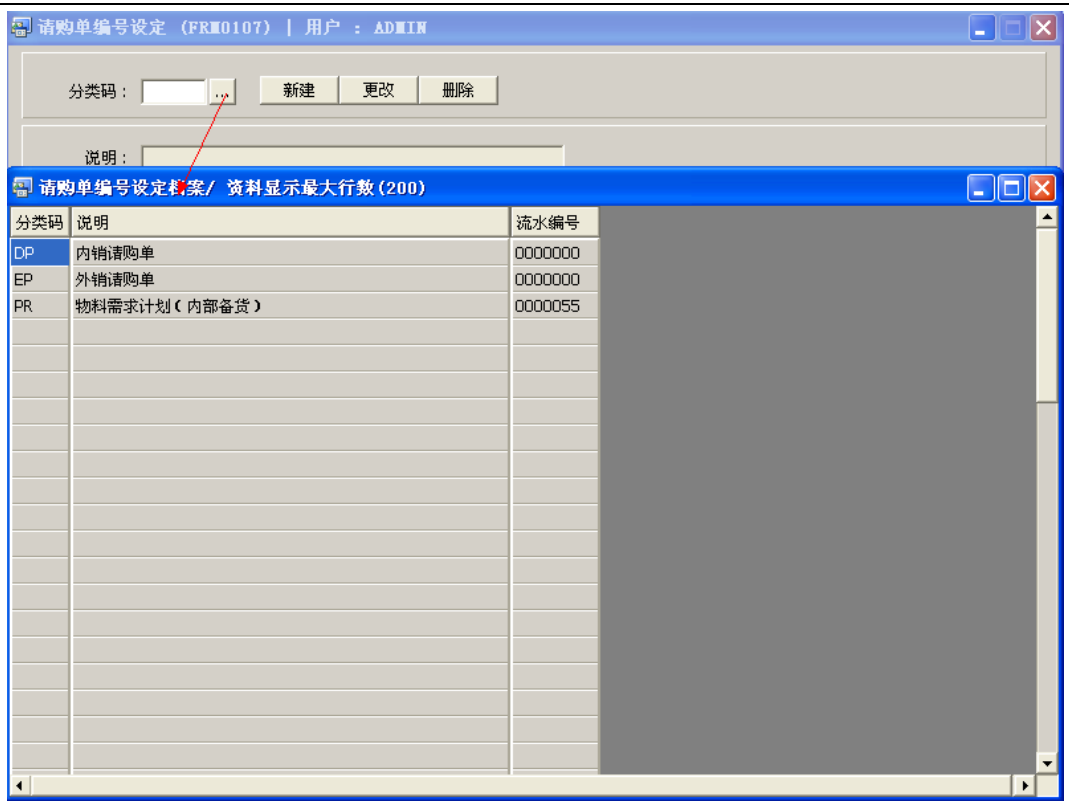

2、更改:只对说明、流水编号作出更改。

输入需要修改的请购单编码(或点击请购单分类码浏览键 ··· 作选择) -> 点击"更改" -> 可对请购单分类码说明、流水编号作出修改 -> 保存

3、删除:删除请购单编码。

输入需要删除的请购单编码 -> 点击"删除" -> 确认

## 注意事项:

- $\bullet$ 编码设定建议统一应用英文大写或拼音大写字符。
- 已保存的请购单编码将不能作修改。如发现编码有误,可通过删除后,再新建。